## **SOUTH RIVER SCIENCE TEAM APRIL 23, 2010 MEETING WILLIAMSBURG, VA AGENDA**

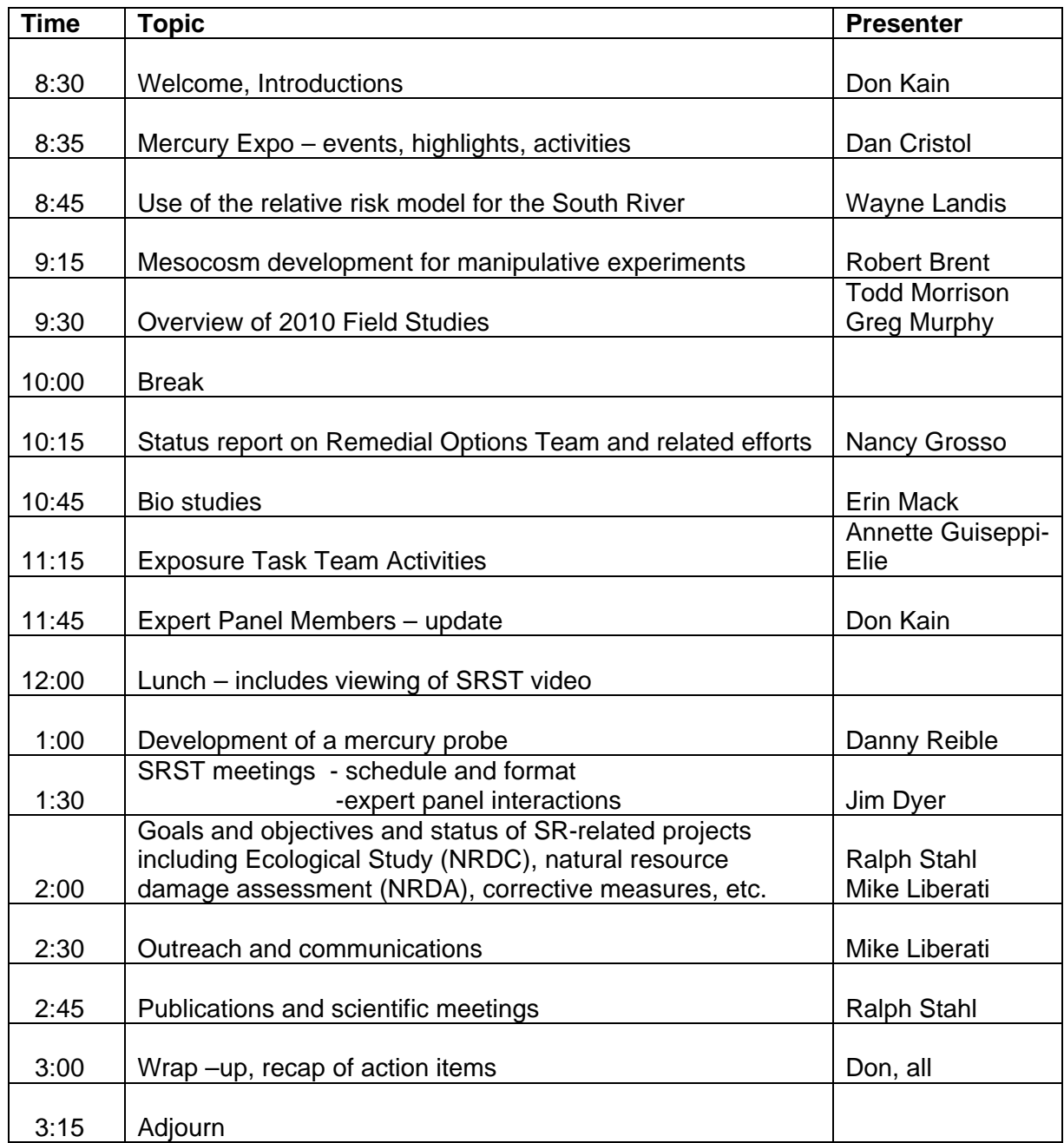

**Telephone Call-in number: 800-725-9697, code 4791049#** 

## **Directions for Webmeeting**

Go to http://www.connectmeeting.att.com

Enter meeting number 8007259697, code 4791049, your email address, and name.

Click Submit.

Click "Participant" on next screen.

You will then see this screen:

Address **&** https://connect.uc.att.com/dupont/application/EventEntry/EventEntry.asp

**AT&T Connect** 

## **Select AT&T Connect Software**

Select the type of AT&T Connect client software you want to use to connect to this Event

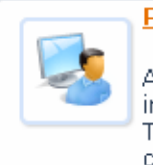

**Participant Application (Recommended for all - Required for Host)** 

A Windows-based application with all available AT&T Connect features including features required by the meeting's Host. To use this option, you must be running the Windows operating system on this computer, and be able to download and install applications.

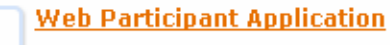

A browser-based application with some feature limitations. Use this if you are running on a Macintosh or Linux platform, or if you are not able to install software on your Windows computer.

The first option will download and install a small client app and then take you to the meeting. If you don't want to do this, or if you have a non-Windows PC, click the second option. That will also take you to the meeting. You can ignore (close) the "Telephone Connection Instructions" dialog that initially comes up.

When you are in the meeting, you may want to enlarge the shared content. Click the "Enlarge" button in the web based app or the "Whiteboard" button in the client app.

If you want to download and install the client app, suggest you do this ahead of time. You can go to the web address above and click on the Downloads button on the left and follow the instructions for downloading and installing the app.